## **Groundwater Protection Reporting Quick-Start Guide**

For best results, complete these steps in order

- 1. Navigate to GroundwaterProtection.PortlandOregon.gov and register as a new user.
- 2. Look for an email from noreply@portlandoregon.gov (check your spam folder!) and click the link to verify your account. You will also need to be authorized by an administrator. For quickest turnaround, email <a href="mailto:Cody.Anderson@GreshamOregon.gov">Cody.Anderson@GreshamOregon.gov</a> to request verification.
- 3. To complete your profile, click My Profile, then Edit Details. To add your company name:
  - **a.** If your company is already in the database, start typing the name and select it from the list.
  - b. If your company is not yet in the database, type its legal name in the Company Name field and press enter (not tab). You will be prompted to create a company profile linked to your user account.

Important: to add your site address, start typing it and select from displayed options.

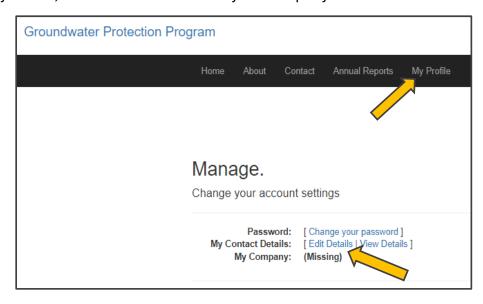

If your address is not displayed, email <u>Cody.Anderson@GreshamOregon.gov</u> for help.

**4.** If you have not already done so, watch the 10-minute training video at <u>GreshamOregon.gov/Well-Field-Protection-Program</u>, then go to the Annual Reports tab.

If you did not upload a site plan during profile setup, do that now, then create your report.

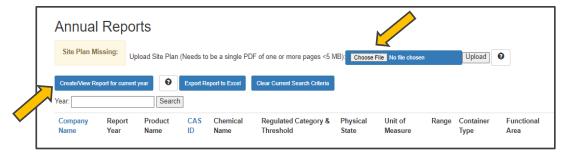

**5.** Finally, certify your report.
You're finished until next year! Thank you for helping us protect Gresham's drinking water.

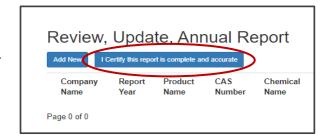

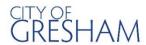